# Установка и настройка «МДЛП для Смартфона»

Последние изменения: 2024-03-26

Для работы с продуктом «МДЛП для Смартфона» мобильное устройство должно поддерживать технологии NFC или USB OTG (для считывания ключа).

Установка приложения МДЛП на мобильное устройство происходит с помощью .apk-файла.

Во время первого запуска приложения на ТСД вам будет предложено установить дополнительное обязательное ПО: EDO plugin и «Панель управления Рутокен». Нажмите кнопку «Продолжить» и подтвердите автоматическую установку требуемого ПО.

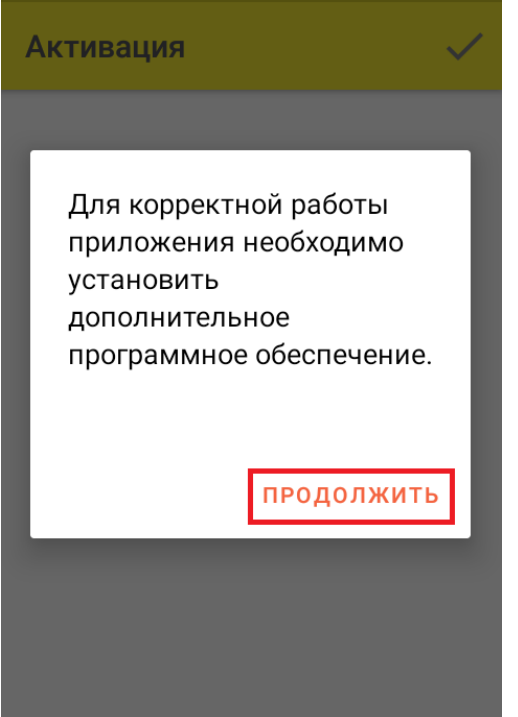

После установки необходимого обеспечения потребуется синхронизировать мобильное устройство с кабинетом Честного ЗНАКа. Для этого необходимо:

1. Вставить в мобильное устройство ключ (или считать карту NFC).

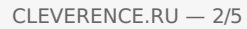

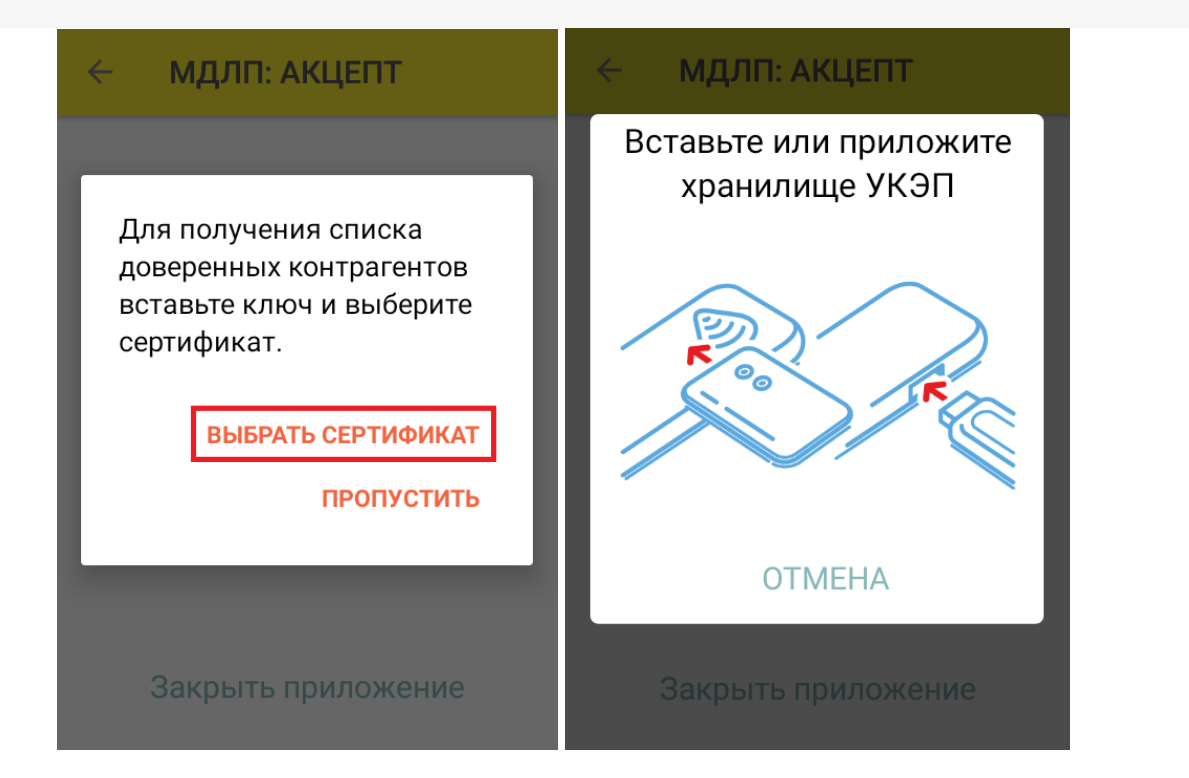

2. После того как ТСД считает данные ключа, на экране появится соответствующий ему сертификат, который необходимо выбрать из списка. Если сертификат не появился, нажмите кнопку «Обновить список».

 $\leftarrow$ Список сертификатов

### Выберите подпись участника оборота:

Ключ: 1819635013

**CRYPTO-PRO Test Center 2** CRYPTO-PRO LLC, RU, Moscow,

Клеверенс тестовый 000 «Клеверенс Софт», ИНН 007720514281, OFPH 1000000000000 RU, Москва, Варшавское ш., 33

#### Обновить список

3. Далее для доступа к реестру контрагентов потребуется ввести учетные данные из системы МДЛП в приложении на ТСД.

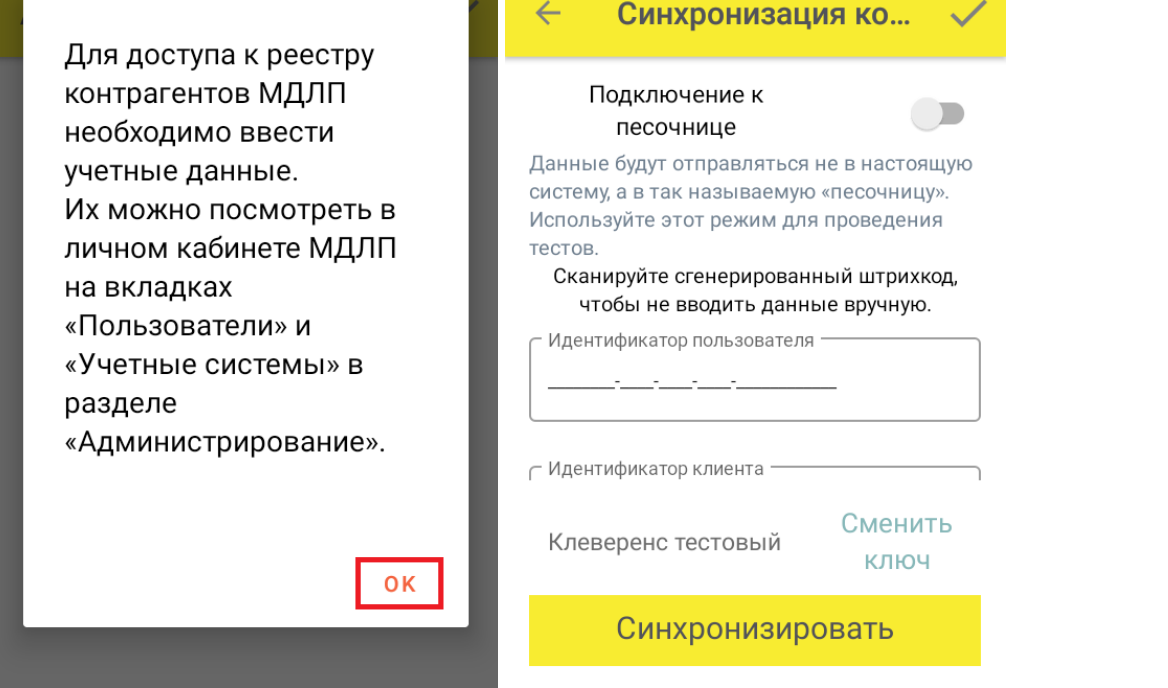

**идентификатор клиента** — раздел «Администрирование» → вкладка «Пользователи». Используется ИД пользователя, от имени которого осуществлен вход в личный кабинет ЧЗ.

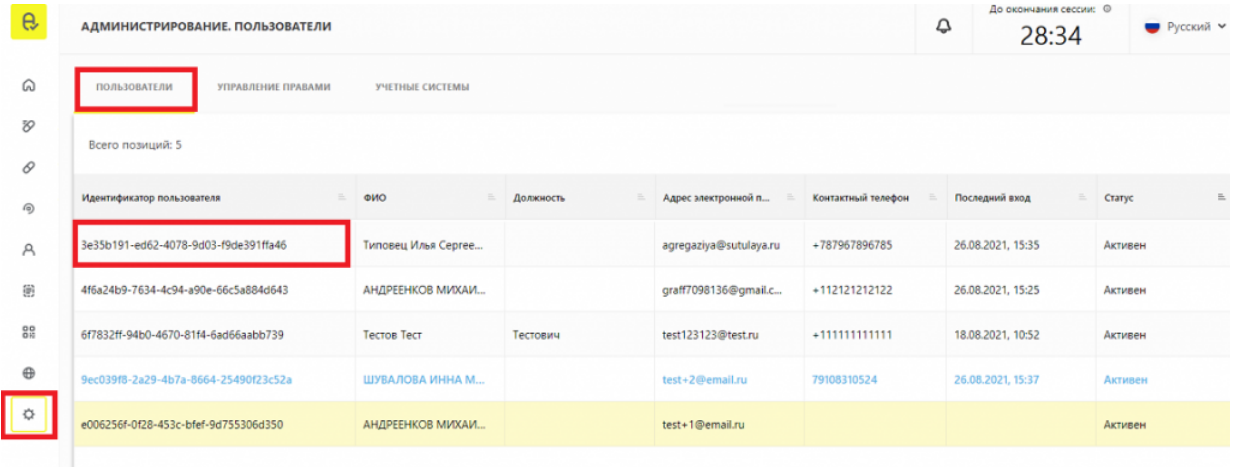

**идентификатор клиента и секретный код** — раздел «Администрирование» → вкладка «Учетные системы».

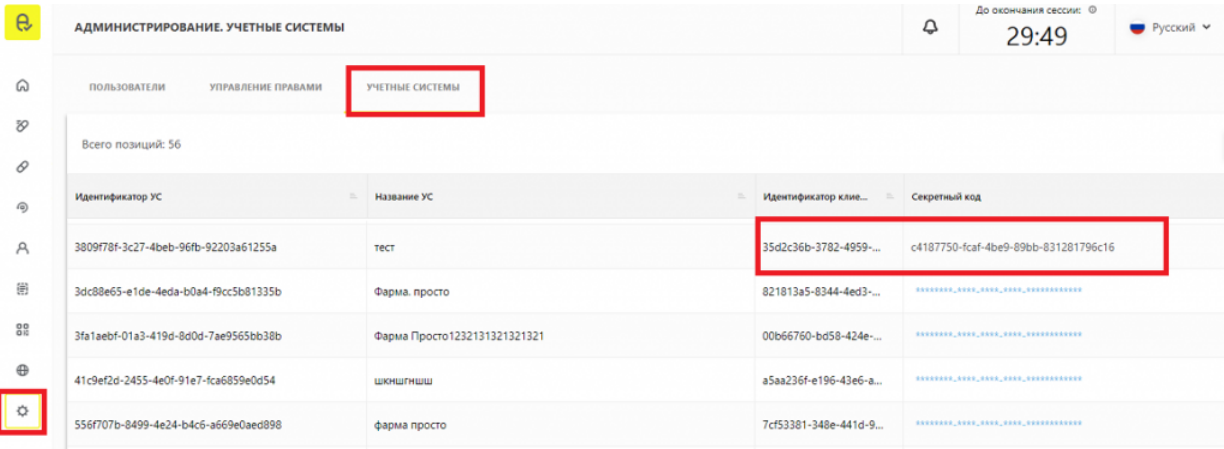

4. В итоге мы получаем 3 идентификатора, которые не очень удобно вводить руками на ТСД, поэтому можно преобразовать их в один QR-код (с помощью сервиса Online Barcode Generator) и отсканировать его

мобильным устройством. Таким образом все нужные поля на ТСД заполнятся автоматически, после чего нажмите кнопку «Синхронизировать».

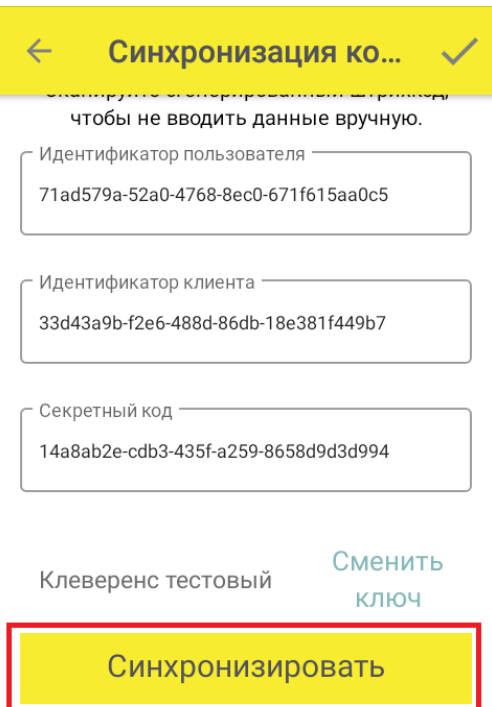

5. Далее введите пин-код, который заводится при записи сертификата на ключ КЭП (по умолчанию 12345678).

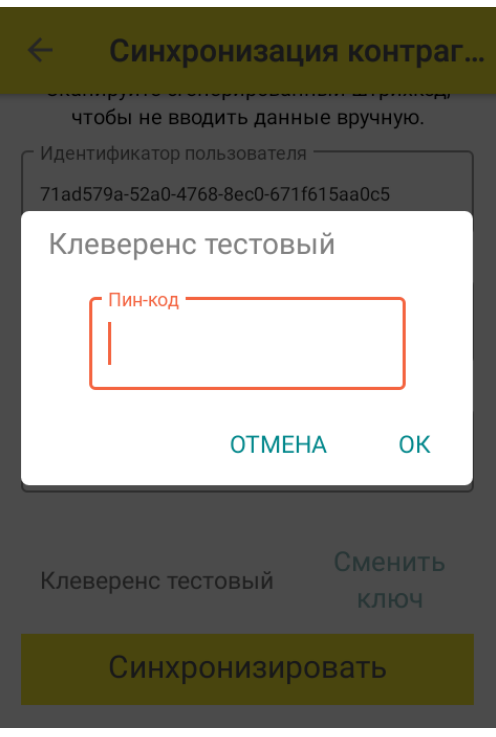

6. После синхронизации с кабинетом ЧЗ потребуется выбрать из списка адрес вашей организации, после чего можно приступать к работе.

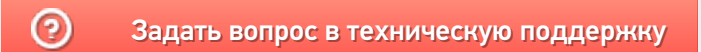

## Операция «Прямой акцепт» по факту в «МДЛП: Смартфон»

Последние изменения: 2024-03

Операция «Прямой акцепт» представляет собой приемку лекарственных препаратов, данные о которых поставщик ранее отправил в систему МДЛП. По итогам приемки препаратов медучреждение подтверждает (или отклоняет) сведения, ранее зарегистрированные поставщиком.

В рамках продукта «МДЛП: Смартфон» доступен один вид данной операции:

Прямой акцепт по факту (на ТСД создается новый документ).

Для того чтобы начать операцию прямого акцепта в «МДЛП: Смартфон», необходимо:

1. В главном меню продукта выбрать операцию «Прямой акцепт» и нажать кнопку «Добавить».

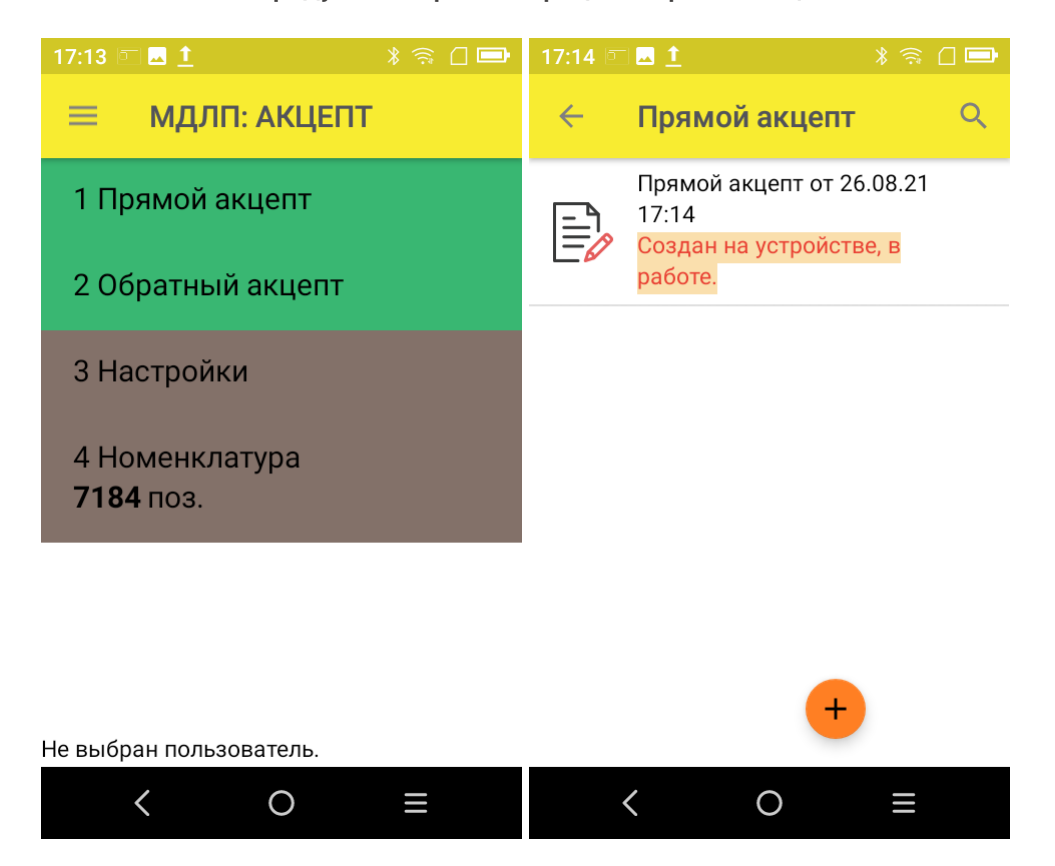

2. Откроется окно сканирования товара, в котором можно отсканировать ШК как товара, так и коробки с лекарствами.

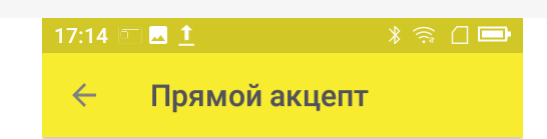

Сканируйте штрихкод ЛП или коробки

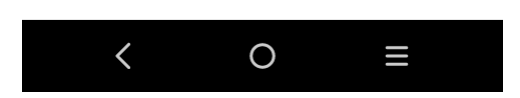

3. В случае если к одному GTIN привязано несколько ЛП, на экране появится список, из которого необходимо выбрать отсканированный вами препарат.

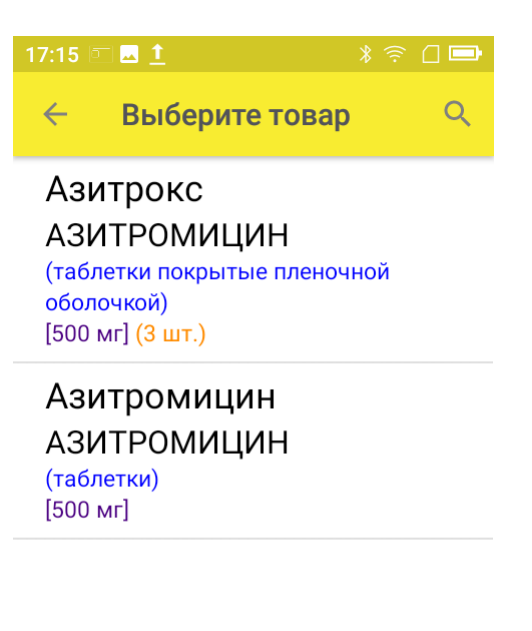

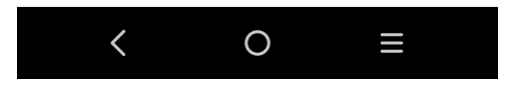

4. Если к GTIN привязан только один товар, он сразу отобразиться в списке отсканированных товаров на экране ТСД.

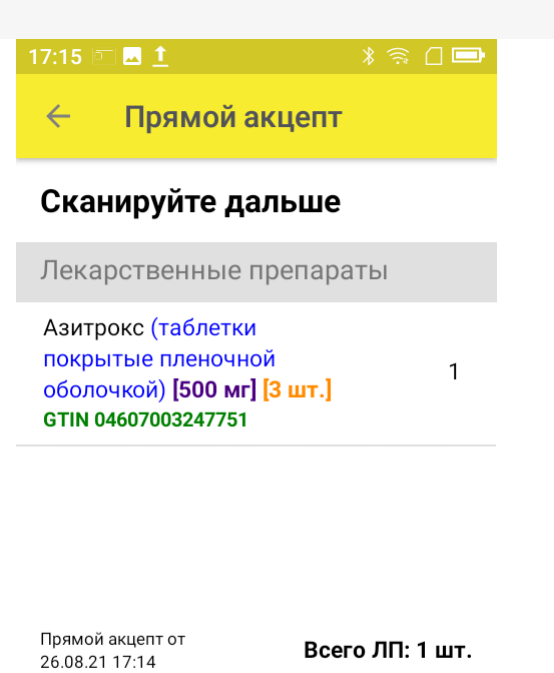

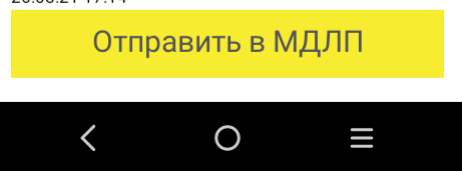

5. После того как вы отсканировали все необходимые лекарства, нажмите кнопку «Отправить в МДЛП».

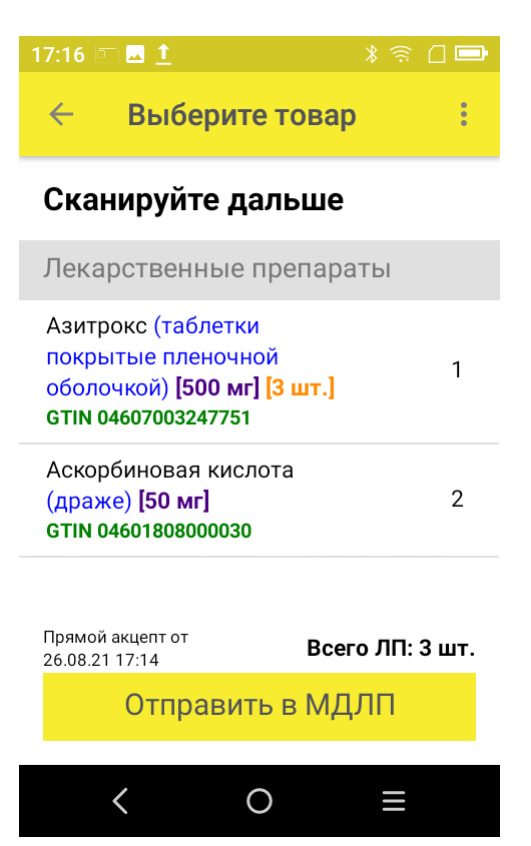

6. Перед отправкой данных в систему МДЛП в документе необходимо указать номер документа и дату его создания. Поля «Отправитель» и «Получатель» заполнятся автоматически на основании данных, полученных из личного кабинета ЧЗ, к которому приложение имеет доступ. Флаг «Принять/ передать приостановленные КМ» ставится, когда необходимо подтвердить приемку/ передачу товаров со статусом «оборот приостановлен».

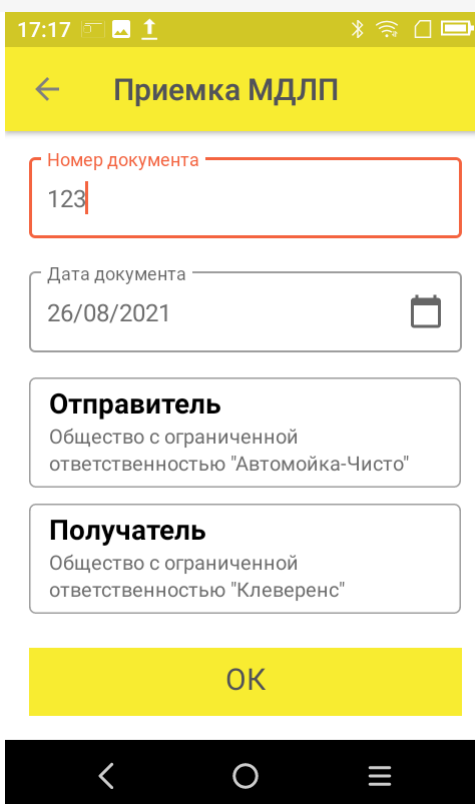

После того как вы указали все необходимые данные, нажмите «ОК».

- 7. Далее для отправки данных в систему МДЛП введите пин-код и приложите ключ-карточку к ТСД.
- 8. После отправки данных на ТСД придет уведомление от Честного ЗНАКА, была операция завершена успешно или с ошибками.
- 9. Отправленный документ появится в реестре документов в личном кабинете ЧЗ. Там можно узнать его статус и в случае необходимости скачать и узнать причину ошибки, по которой отправка не была завершена успешно.

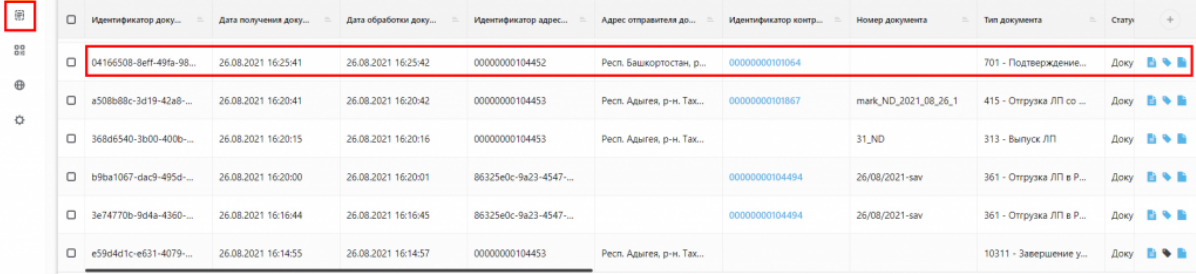

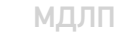

#### Не нашли что искали?

## Операция «Обратный акцепт по факту» в «МДЛП: Смартфон»

Последние изменения: 2024-03

Операция «Обратный акцепт» представляет собой приемку маркированного товара на склад медучреждения (аптеки), при условии что данные по результатам этой операции получатель отправляет самостоятельно в систему МДЛП и поставщику лекарственных препаратов. Поставщик должен подтвердить (или отклонить) сведения, отправленные в систему МДЛП получателем.

В рамках продукта «МДЛП: Смартфон» доступен один вид данной операции:

Обратный акцепт по факту (на ТСД создается новый документ).

Для того чтобы начать операцию обратного акцепта в «МДЛП: Смартфон», необходимо:

1. В главном меню продукта выбрать операцию «Обратный акцепт» и нажать кнопку «Добавить».

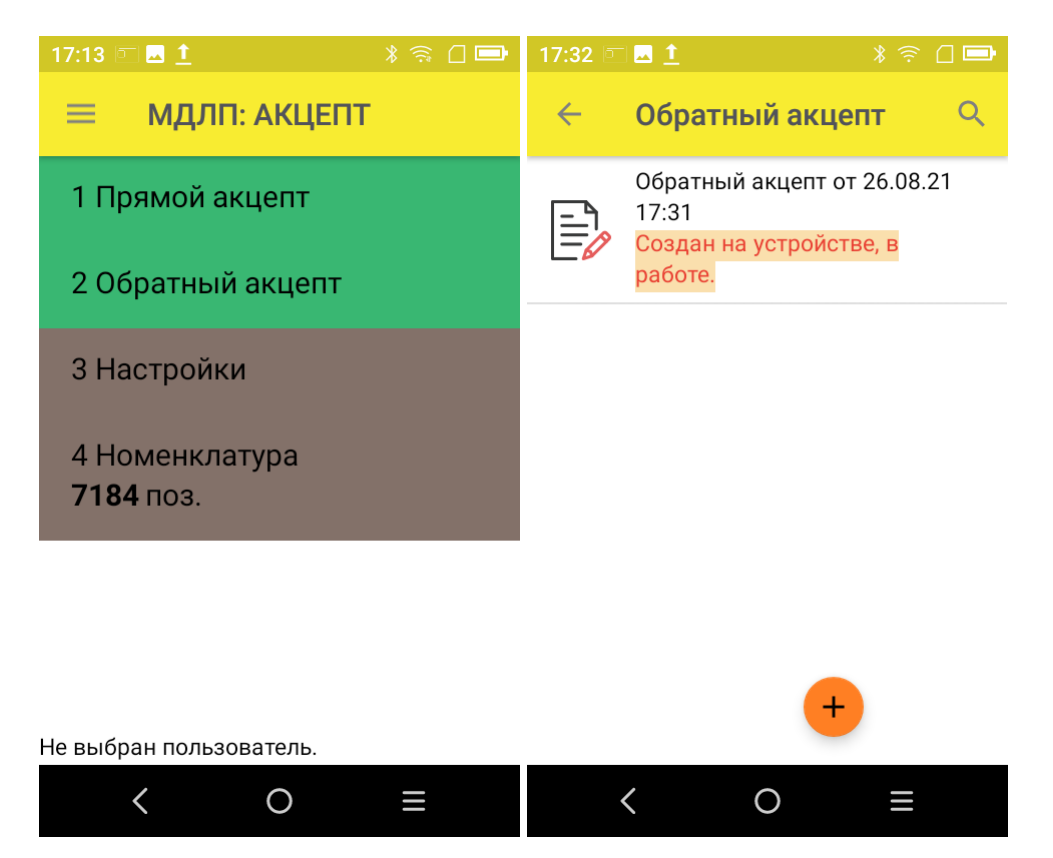

2. Откроется окно сканирования товара, в котором можно отсканировать ШК как товара, так и коробки с лекарствами.

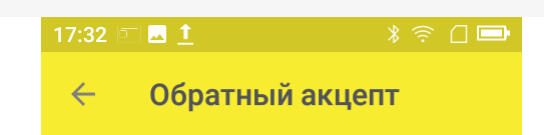

Сканируйте штрихкод ЛП или коробки

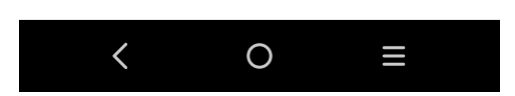

3. После того как ШК товара был отсканирован, потребуется ввести дополнительные данные по этому товару:

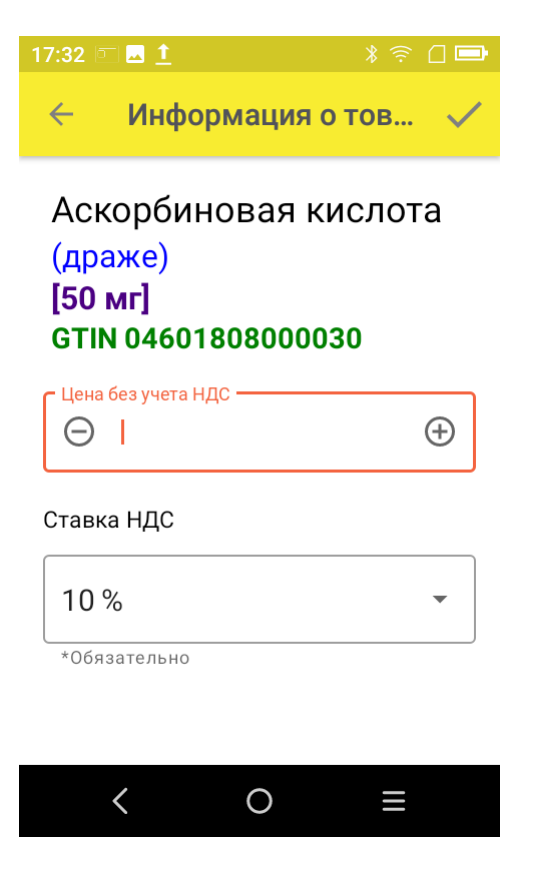

**Цена** — обязательный параметр, необходимый к передаче в систему «Честный ЗНАК». В рамках функционала продукта можно автоматически пересчитывать цену товара в зависимости от НДС.

#### **Ставка НДС:**

— если вы хотите вводить цену с НДС (как указано в ТТН), выберите для него процентную ставку НДС; - если вы хотите вводить цену без НДС (как указано в ТТН), выберите параметр «Без НДС» вместо процентной ставки.

4. После того как были отсканированы все лекарственные препараты, нажмите кнопку «Отправить в МДЛП».

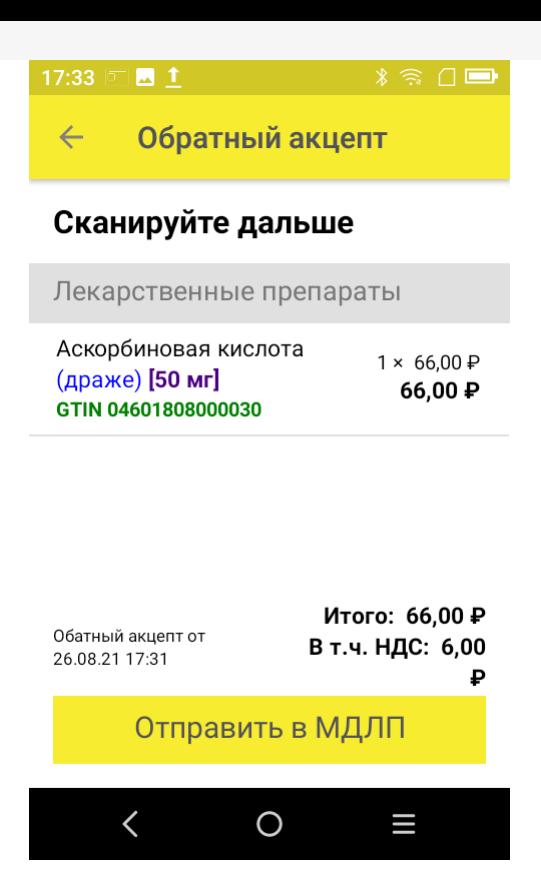

5. Перед отправкой данных в систему МДЛП в документе необходимо указать номер документа и дату его создания. Поля «Отправитель» и «Получатель» заполнятся автоматически на основании данных, полученных из личного кабинета ЧЗ, к которому приложение имеет доступ.

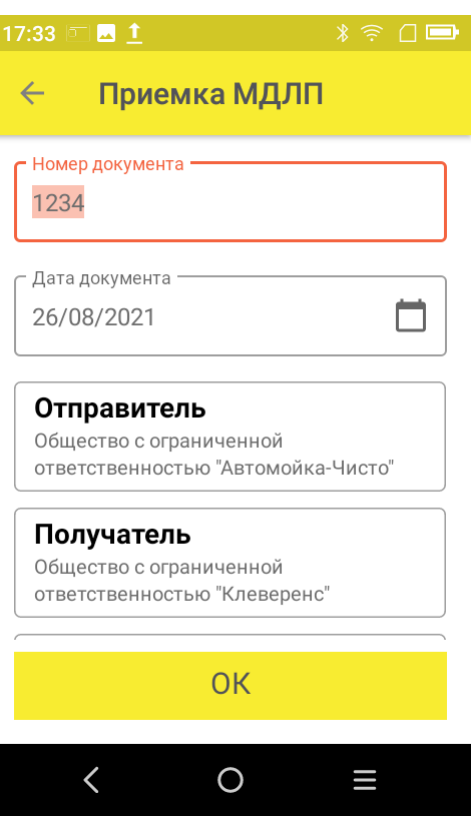

Значения «Тип операции», «Тип договора», «Источник финансирования» выбираются из предложенных статических данных.

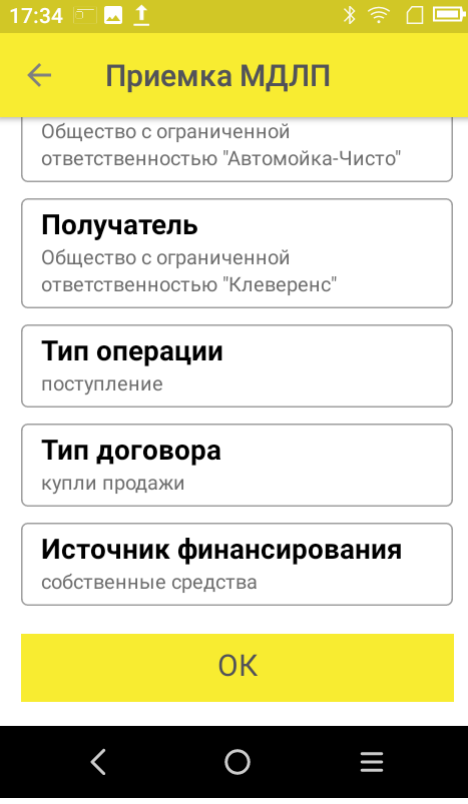

Нажмите кнопку «ОК».

- 6. Далее для отправки данных в систему МДЛП введите пин-код и приложите ключ-карточку к ТСД.
- 7. После отправки данных на ТСД придет уведомление от Честного ЗНАКА, была операция завершена успешно или с ошибками.
- 8. Отправленный документ появится в реестре документов в личном кабинете ЧЗ. Там можно узнать его статус и в случае необходимости скачать и узнать причину ошибки, по которой отправка не была завершена успешно.

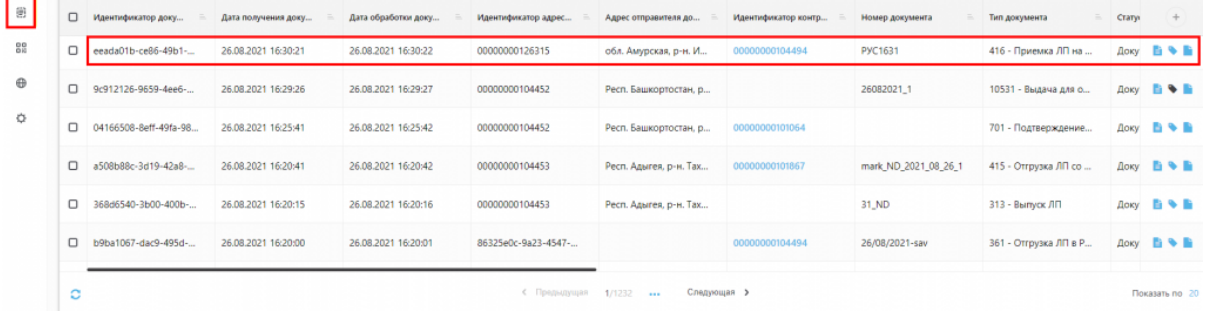

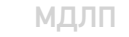

#### Не нашли что искали?

ᢙ

### Регистратор выбытия «ШТРИХ-М»

Последние изменения: 2024-03-26

**Регистратор выбытия (РВ) лекарственных средств «ШТРИХ-М»** — это устройство, фиксирующее в национальной системе маркировки данных (МДЛП) выбытие фармпродукции из оборота. Например, выдачу лекарств в аптеках по льготным рецептам, вывод из оборота в больницах и медучреждениях.

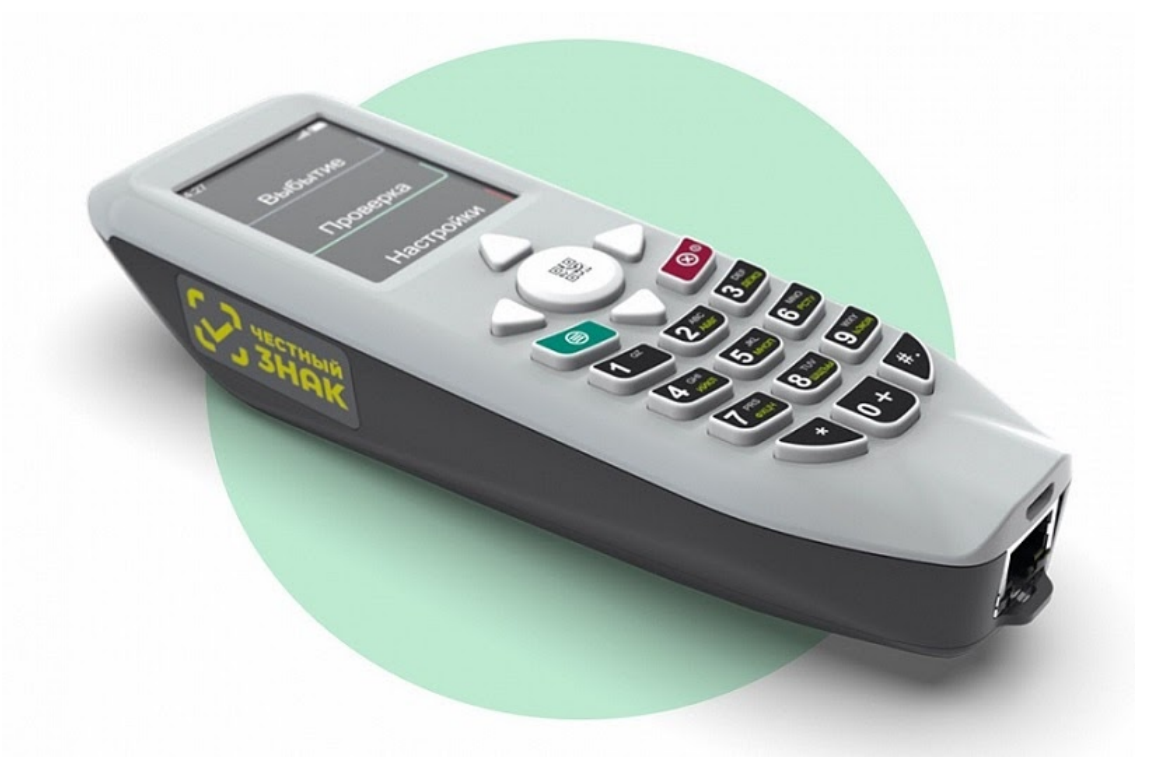

Внешне регистратор выбытия похож на терминал сбора данных. В его состав входят:

- Встроенный 2D сканер штрихкода DataMatrix.
- Экран и клавиатура.
- Wi-Fi, Ethernet для подключения к внутренней сети организации.
- Возможность подключения GSM-модема (на случай, если организация не подключена к сети Интернет).
- Модуль безопасности (СКЗИ) для проверки крипто-кода маркировки.
- Модуль ГЛОНАСС для контроля места выбытия лекарственного препарата.
- Аккумулятор.

В каких организациях может использоваться данное устройство:

1. **Медицинские организации**, а также все организации, имеющие медицинскую лицензию — в соответствии с количеством мест осуществления деятельности по оказанию медицинской помощи.

#### Кроме:

- медицинских организации, подведомственных Минобороны России;
- кабинетов врачебной помощи (медицинские кабинеты), являющихся структурными подразделениями медицинской организации и расположенных в дошкольных образовательных организациях, общеобразовательных организациях, иных организациях;
- обособленных структурных подразделений медицинских организаций, получающих лекарственные препараты для оказания медицинской помощи, из головной медицинской организации.
- 2. Аптеки, осуществляющие выдачу лекарственных препаратов по программе высокозатратных нозологий (по списку мест осуществления деятельности, задействованных в данной программе, согласованному Росздравнадзором)
- 3. Аптеки, осуществляющие отпуск лекарственных препаратов по льготе или по частичной льготе

Кроме:

• аптечных организаций (аптеки, аптечные пункты, аптечные киоски), осуществляющих только розничную торговлю лекарственными препаратами

Всем вышеуказанным организациям регистратор выбытия «ШТРИХ-М» предоставляется бесплатно и с установленным на нем продуктом «МДЛП для РВ». Таким образом устройство сразу готово к работе.

Подробнее о регистраторах выбытия можно почитать на сайте Честного ЗНАКа.

### Не нашли что искали?

の Задать вопрос в техническую поддержку

### Операция «Прямой акцепт» в «МДЛП для РВ»

Последние изменения: 2024-03-26

Операция **«Прямой акцепт»** представляет собой приемку лекарственных препаратов, данные о которых поставщик ранее отправил в систему МДЛП. По итогам приемки препаратов медучреждение подтверждает (или отклоняет) сведения, ранее зарегистрированные поставщиком.

В рамках продукта «МДЛП для РВ» **прямой акцепт производится по схеме 701**.

Для того чтобы начать операцию прямого акцепта в «МДЛП для РВ» необходимо:

1. В главном меню регистратора выбытия выбрать пункт «Прямой акцепт» (с помощью клавиш вверх/вниз или влево/вправо) и нажать зеленую клавишу, либо нажать клавишу «1» для быстрого выбора пункта меню.

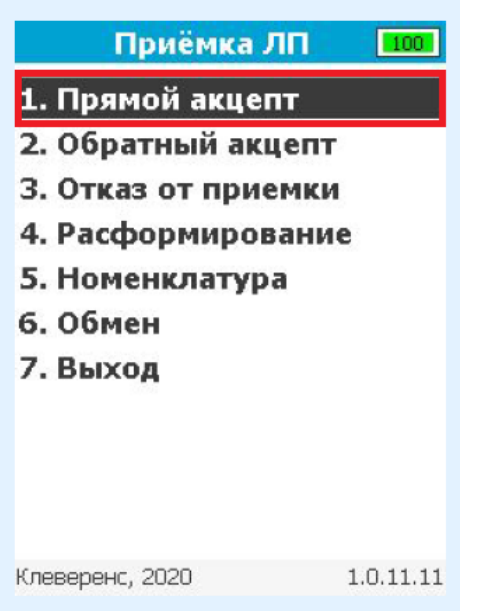

2. В открывшемся окне с помощью клавиши «1» создать новый документ.

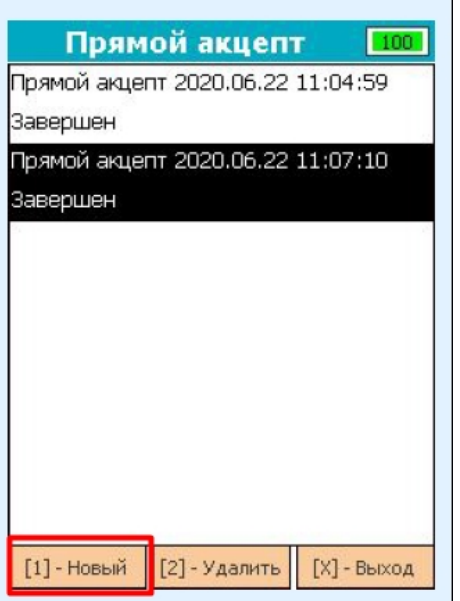

лекарственных препаратов и штрихкоды транспортных упаковок (SSCC).

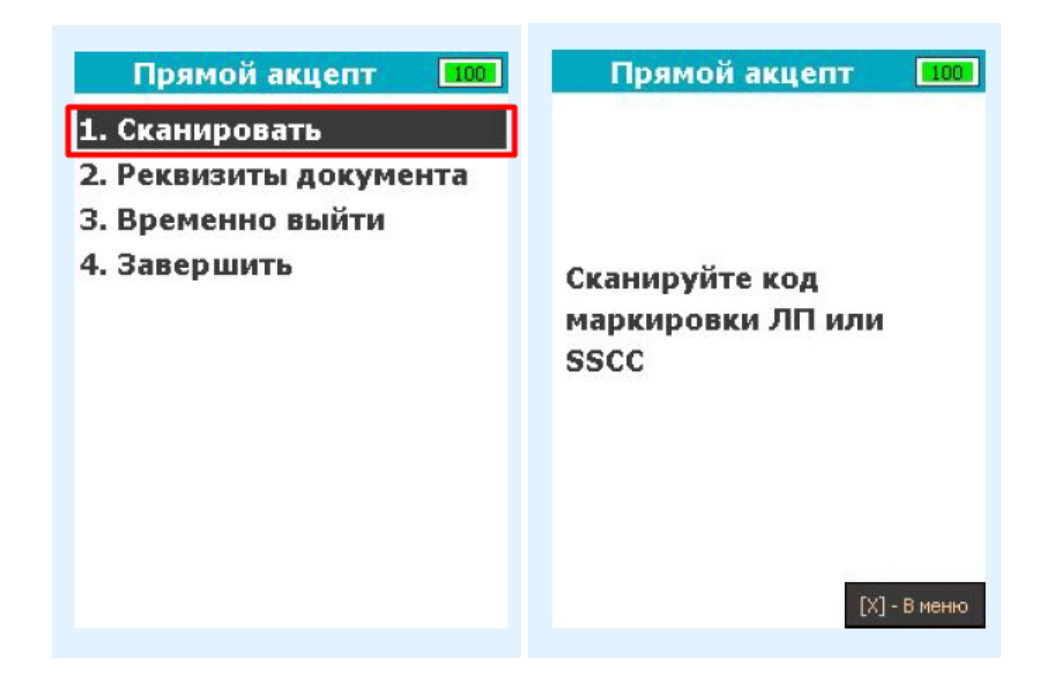

4. В случае успешного сканирования штрихкод будет добавлен в документ, и откроется окно сканирования с просмотром списка позиций в документе.

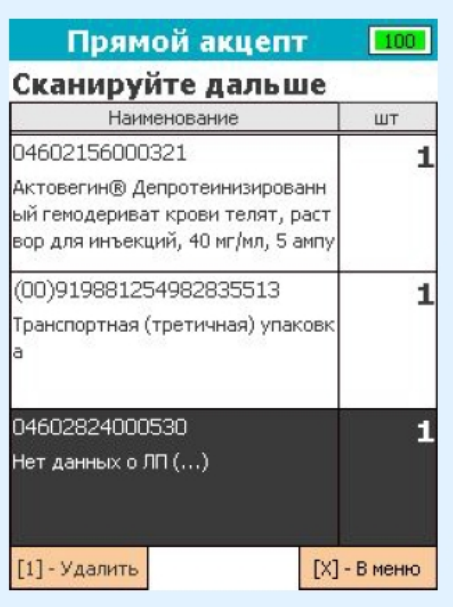

В случае если штрихкод не содержит в себе код маркировки или SSCC, после его сканирования на экране появится следующее сообщение:

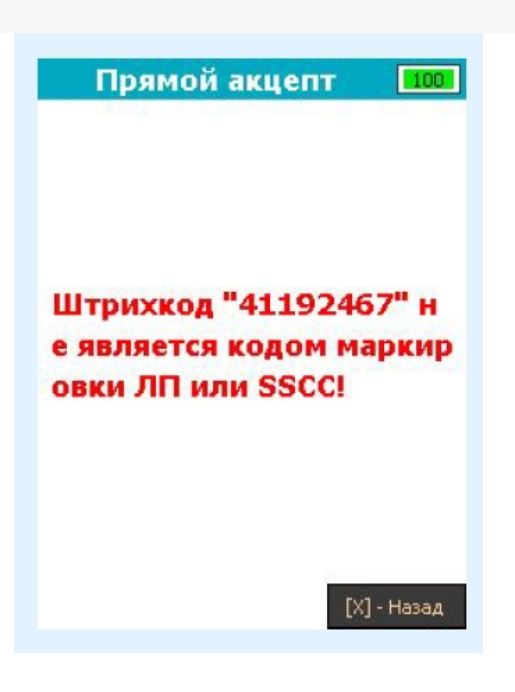

Для того, чтобы вернуться в окно сканирования, нажмите зеленую или красную клавишу.

5. Чтобы проверить, какие коды маркировки были добавлены в документ, в окне сканирования со списком переведите фокус на список позиций, выберите позицию с необходимым товаром и нажмите зеленую клавишу. После этого откроется окно, где будут показаны SGTIN, взятые из кодов маркировки отсканированного товара.

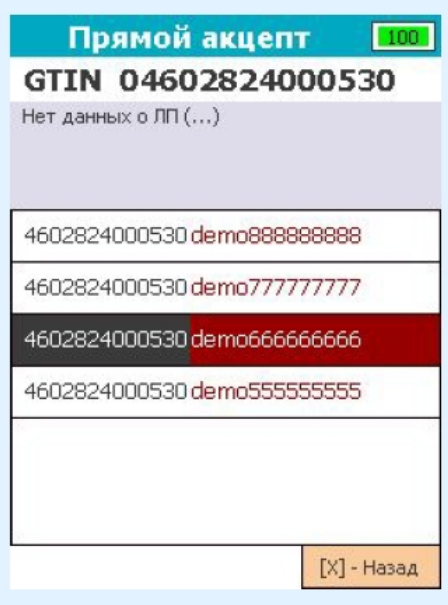

6. Если необходимо удалить товар/транспортную упаковку из документа, в окне сканирования со списком переведите фокус на список, выберите необходимую строку и нажмите клавишу «1». После нажатия откроется окно подтверждения удаления строки.

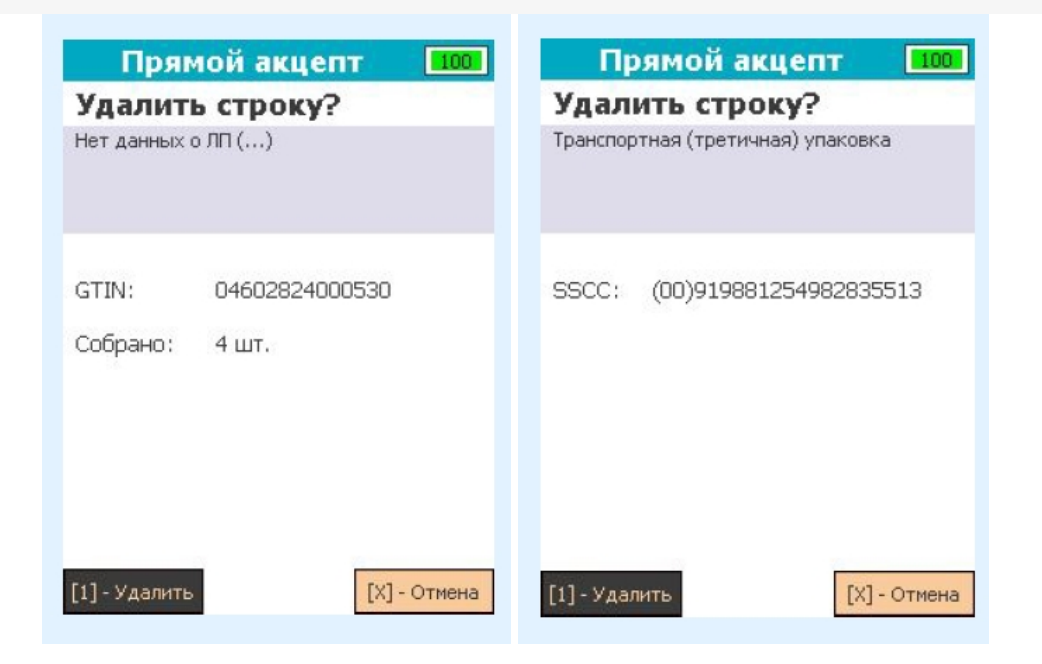

7. После того как весь товар был занесен в документ, необходимо заполнить реквизиты документа. Для заполнения перейдите в меню документа и нажмите клавишу «2», после чего откроется следующее окно:

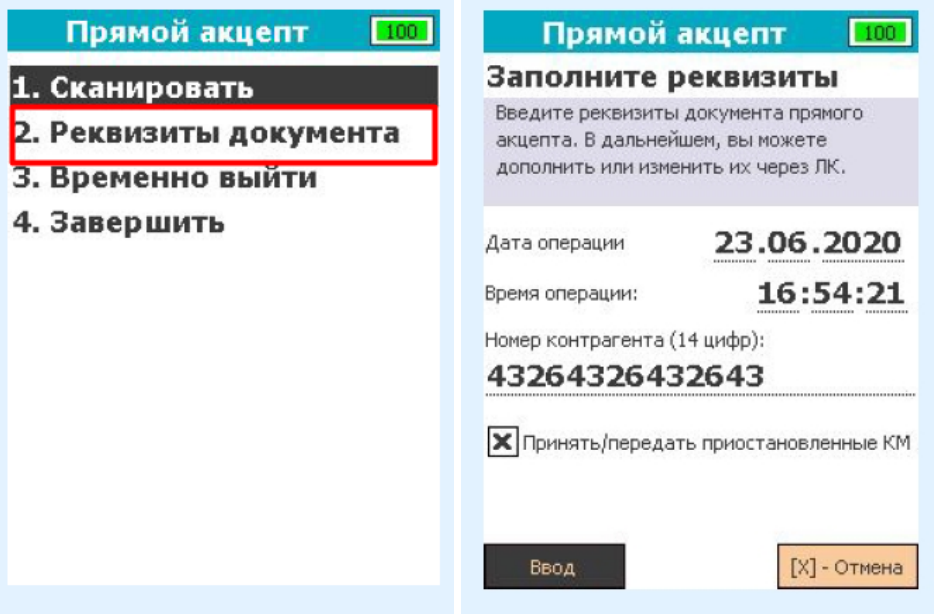

Текущая дата/время для документа подставляется автоматически. Для изменения её изменения переместите фокус на необходимое поле ввода, удалите значение с помощью клавиши «Вниз», затем введите новое значение. Для подтверждения занесения реквизитов переместите фокус на экранную кнопку «Ввод» и нажмите зеленую клавишу.

8. Для завершения работы с документом перейдите в меню документа и нажмите «4». Если документ был заполнен корректно, то после нажатия клавиши статус документа будет изменён на «Завершен», и откроется главное меню. Документ, в который не было отсканировано ни одного товара или не заполнены реквизиты, завершить нельзя.

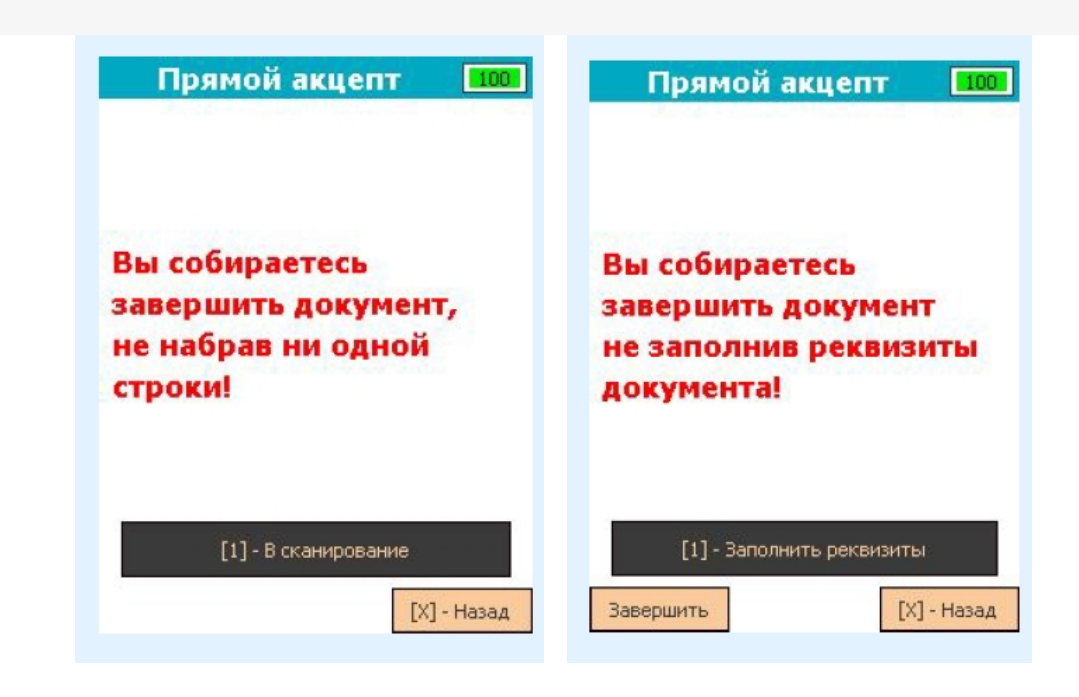

Чтобы отправить завершенный документ в черновики МДЛП, необходимо выполнить обмен.

Не нашли что искали?

 $^{\circledR}$ 

Задать вопрос в техническую поддержку

### Операция «Обратный акцепт» в «МДЛП для РВ»

Последние изменения: 2024-03-26

Операция «Обратный акцепт» представляет собой приемку маркированного товара на склад медучреждения (аптеки), при условии что данные по результатам этой операции получатель отправляет самостоятельно в систему МДЛП и поставщику лекарственных препаратов. Поставщик должен подтвердить (или отклонить) сведения, отправленные в систему МДЛП получателем.

В рамках продукта «МДЛП для РВ» **обратный акцепт производится по схеме 416**.

Для того чтобы начать операцию обратного акцепта в «МДЛП для РВ» необходимо:

1. В главном меню регистратора выбытия выбрать пункт «Обратный акцепт» (с помощью клавиш вверх/вниз или влево/вправо) и нажать зеленую клавишу, либо нажать клавишу «1» для быстрого выбора пункта меню.

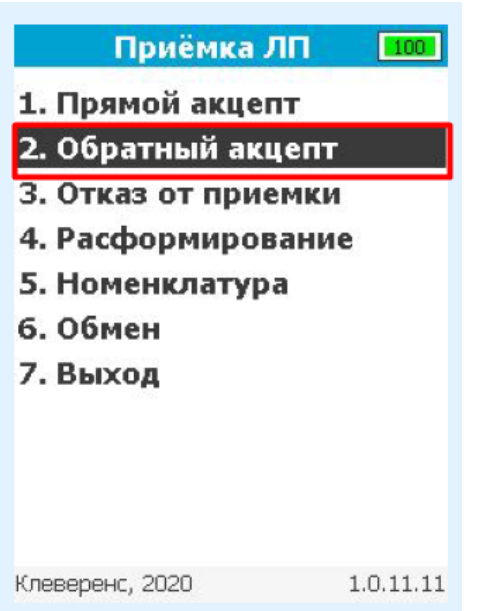

2. В открывшемся окне с помощью клавиши «1» создать новый документ.

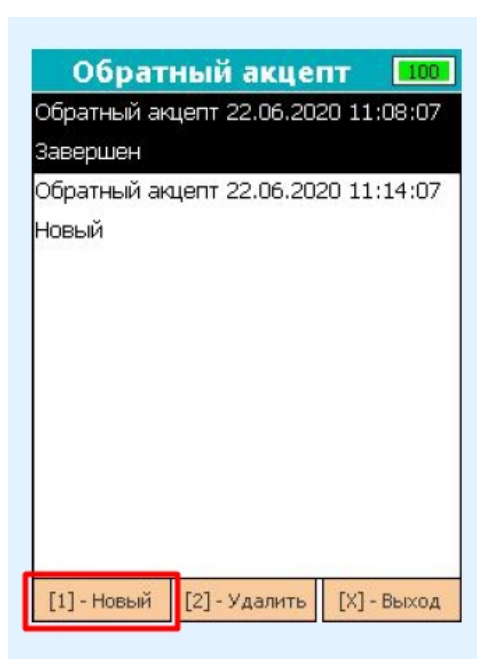

3. С помощью клавиши «1» перейти в окно сканирования ШК. Разрешено сканировать коды маркировки лекарственных препаратов и штрихкоды транспортных упаковок (SSCC).

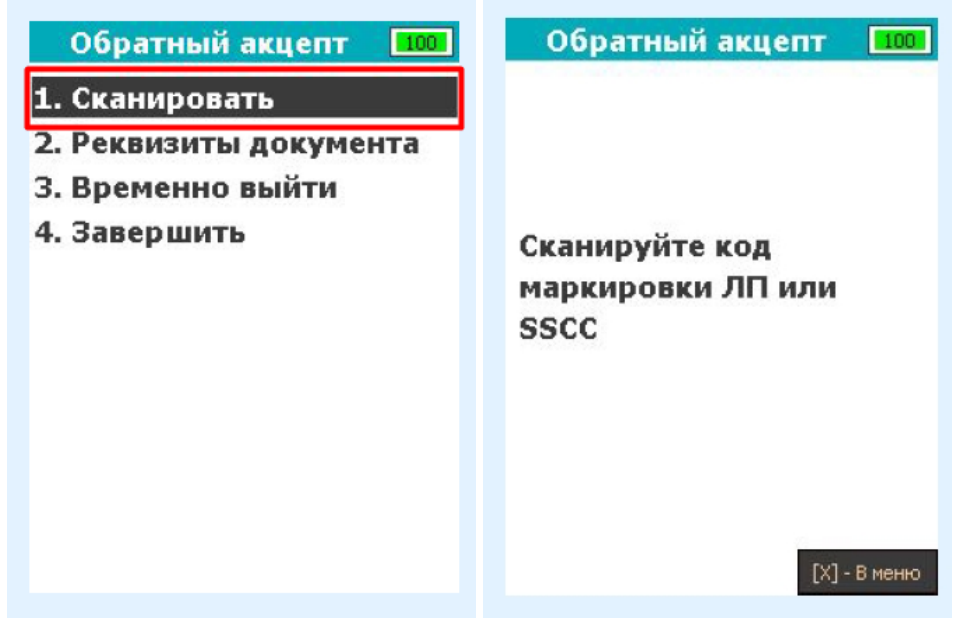

4. В случае, если был отсканирован код маркировки ЛП, откроется окно заполнения параметров для товара. В данном окне необходимо ввести цену без указания НДС и выбрать ставку НДС. Смена фокуса из списка производится с помощью клавиш влево/вправо. Для подтверждения занесения параметров переместите фокус на экранную кнопку «Ввод» и нажмите зеленую клавишу. После нажатия код маркировки будет добавлен в документ.

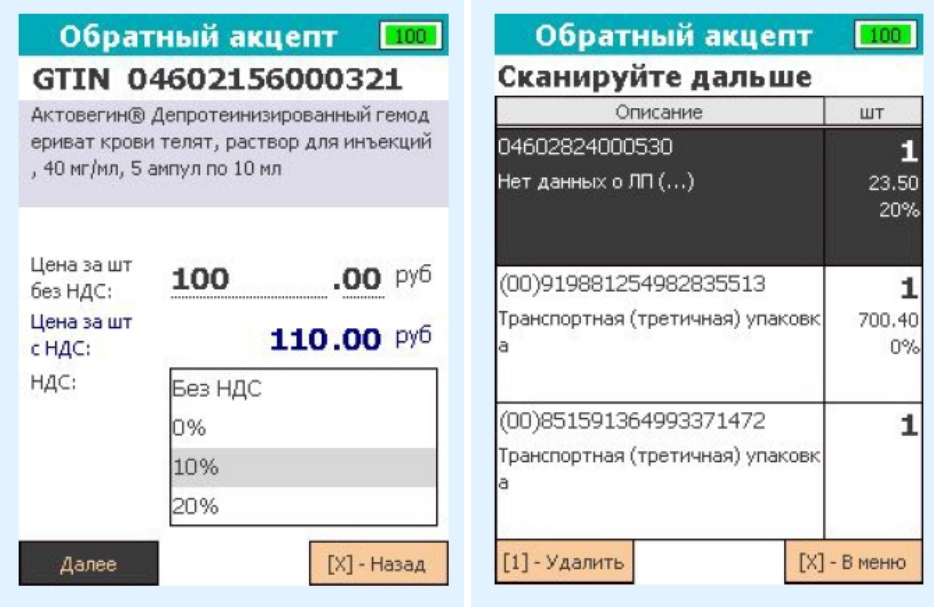

5. В случае если был отсканирован штрихкод транспортной упаковки (SSCC), откроется окно выбора типа SSCC для внесения в документ. В случае если внутри SSCC цены за единицу товара совпадают, выберите «Монокороб» с помощью клавиши «1», если цены за единицу товара различны, выберите «МИКС коробка» с помощью клавиши «2».

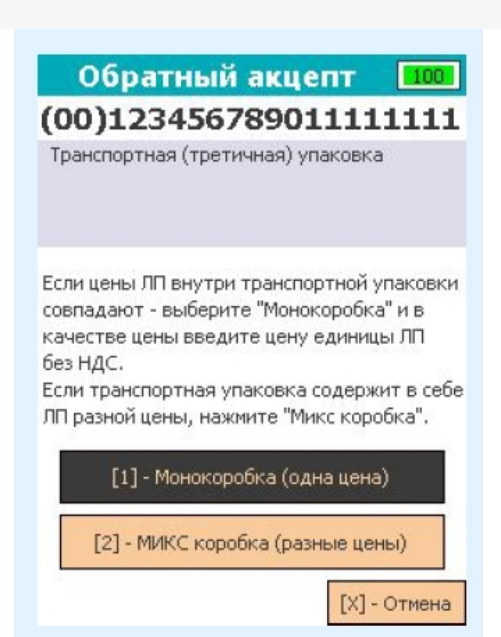

в случае выбора варианта **«Монокороб»** необходимо указать те же параметры, что и для ЛП (цену без указания НДС и ставку НДС), и нажать «Далее».

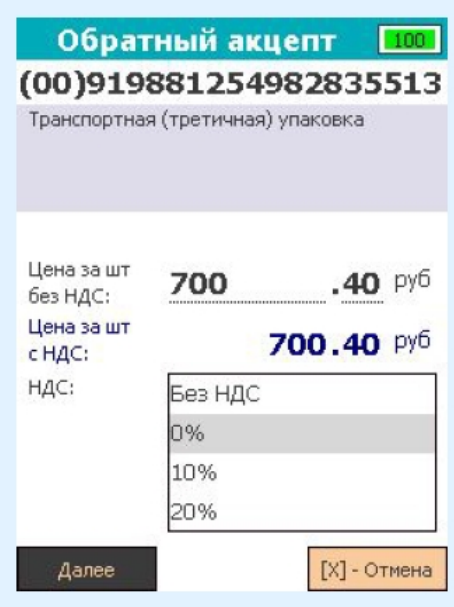

в случае выбора варианта **«МИКС коробка»** откроется окно сканирования кодов маркировки ЛП, которые необходимо принять. После сканирования ЛП потребуется заполнить параметры на специальной форме.

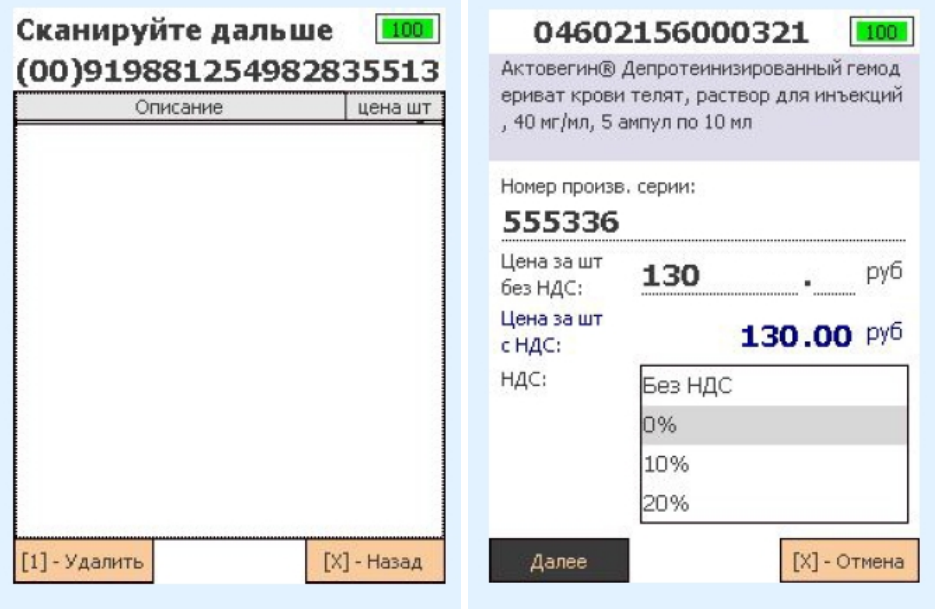

В данном окне производится ввод номера производственной серии, цены без указания НДС и выбор ставки НДС. Смена фокуса из списка производится с помощью клавиш «влево» / «вправо». Для подтверждения занесения параметров переместите фокус на экранную кнопку «Ввод» и нажмите зеленую клавишу. После нажатия код маркировки будет добавлен в документ как содержимое транспортной упаковки.

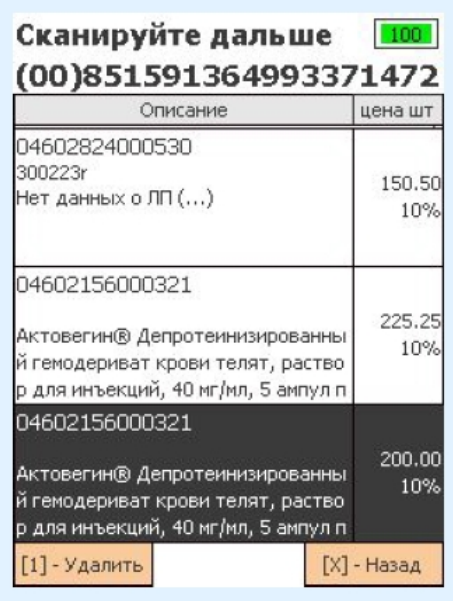

Для того чтобы закрыть текущую транспортную упаковку, нажмите красную клавишу. Если в транспортную упаковку не было отсканировано ни одного товара, транспортная упаковка не будет добавлена в документ!

6. Для того чтобы проверить, какие коды маркировки были добавлены в документ, в окне изменения цены/ставки нажмите # или переведите фокус на кнопку «Инфо» и нажмите зеленую клавишу. Откроется окно, в котором будут показаны SGTIN, взятые из кодов маркировки отсканированного товара.

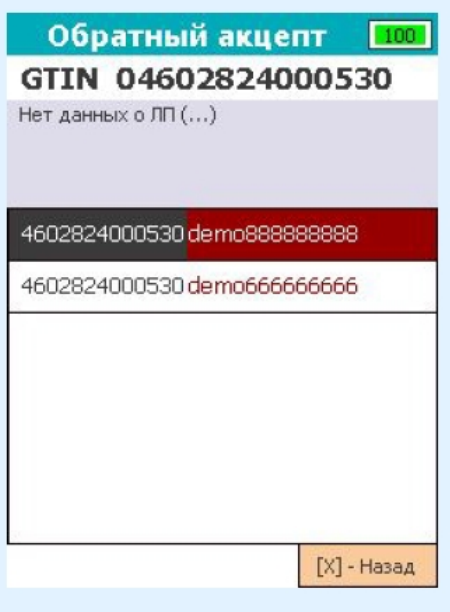

- 7. Для изменения цены/ставки отсканированной транспортной упаковки, в окне сканирования со списком переведите фокус на список, выберите строку с транспортной упаковкой и нажмите зеленую клавишу. В случае если был выбран монокороб, откроется окно с информацией о нем. Если был выбран МИКС короб, откроется окно сканирования со списком товаров в нем.
- 8. После того как весь товар был занесен в документ, необходимо заполнить его реквизиты. Для данного документа заполнение реквизитов разделено на 5 окон. Для заполнения перейдите в меню документа, нажмите клавишу «2», после чего откроется окно заполнения номера отправителя и выбор типа операции приемки.

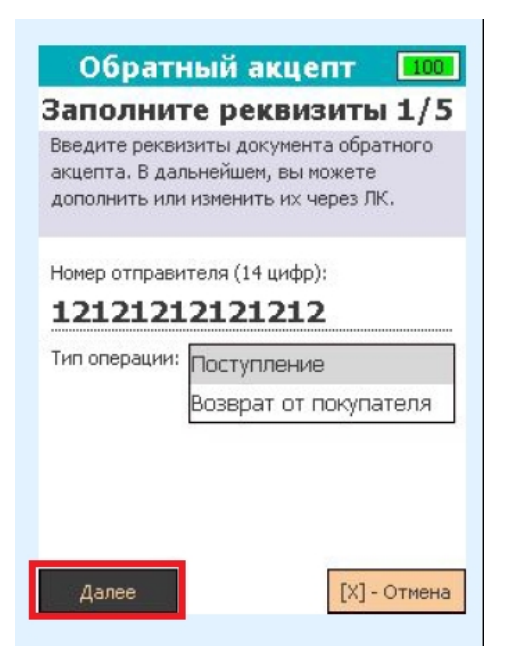

Для переключения фокуса внутри списка используйте клавиши вверх/вниз. Для перехода к следующему окну заполнения реквизитов переместите фокус на экранную кнопку «Далее» и нажмите зеленую клавишу.

9. В следующих окнах потребуется заполнить дату создания документа (подставляется текущая дата, полученная с устройства) и источник финансирования.

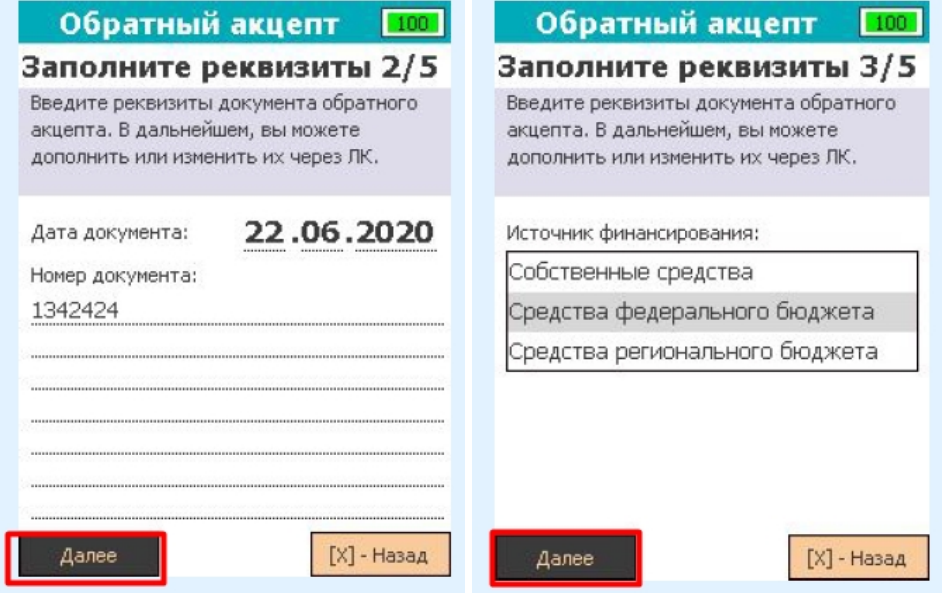

10. В последних окнах заполнения реквизитов нужно выбрать тип договора и дату проведения приемки (автоматически подставляется текущая дата, полученная с устройства).

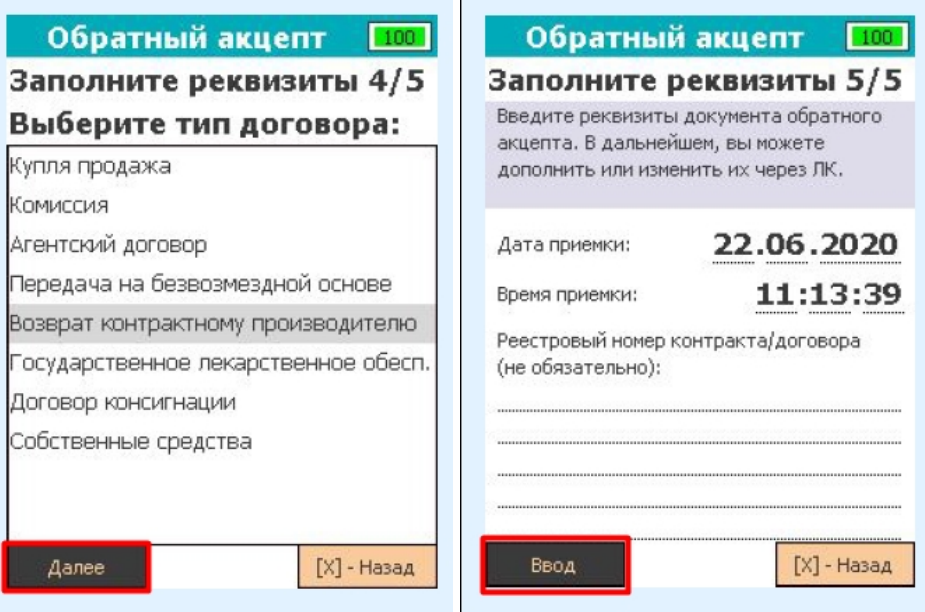

11. Для прерывания работы с документом, перейдите в меню документа и нажмите «3». После нажатия клавиши работа с документом будет прервана и откроется главное меню.

Для завершения работы с документом, перейдите в меню документа и нажмите «4». В случае успеха, после нажатия на клавишу статус документа будет изменён на «Завершен», и откроется главное меню. Для того чтобы произошел обмен с системой МДЛП, документ должен быть в статусе «Завершен».

12. Если в документ не было отсканировано ни одного товара или не заполнены его реквизиты, появится сообщение об ошибке.

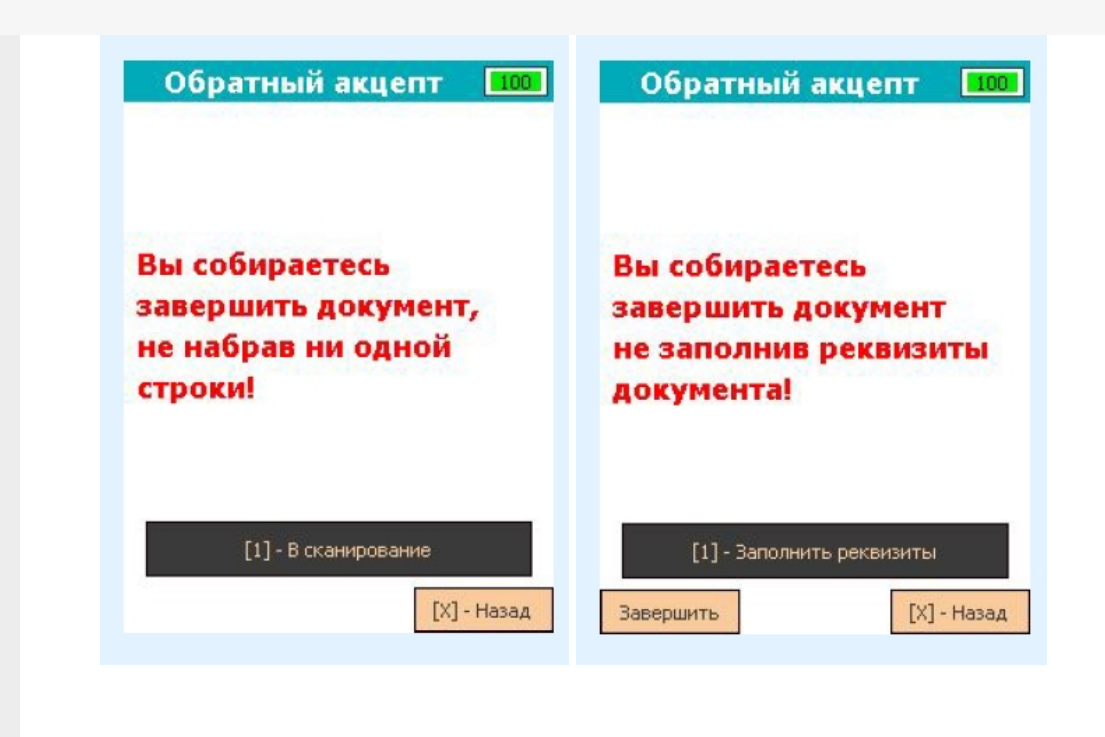

#### Не нашли что искали?

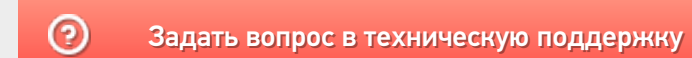

### Операция «Отказ от приемки» в «МДЛП для РВ»

Последние изменения: 2024-03-26

Операция **«Отказ от приемки»** позволяет отказаться от приемки лекарственного товара. Для этого необходимо:

1. В главном меню РВ выбрать пункт «Отказ от приемки» с помощью клавиш «вверх» / «вниз» или «влево» / «вправо», затем нажать зеленую клавишу либо клавишу «3» для быстрого выбора пункта меню. В открывшемся окне с помощью клавиши «1» создать новый документ.

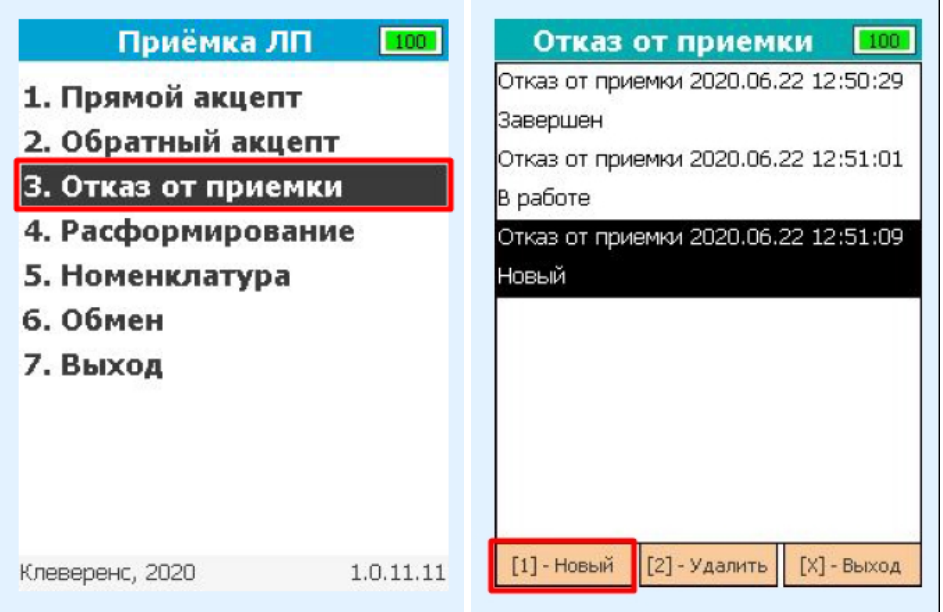

2. С помощью клавиши «1» перейти в режим сканирования. Разрешено сканировать коды маркировки ЛП и штрихкоды транспортных упаковок (SSCC), которые необходимо принять.

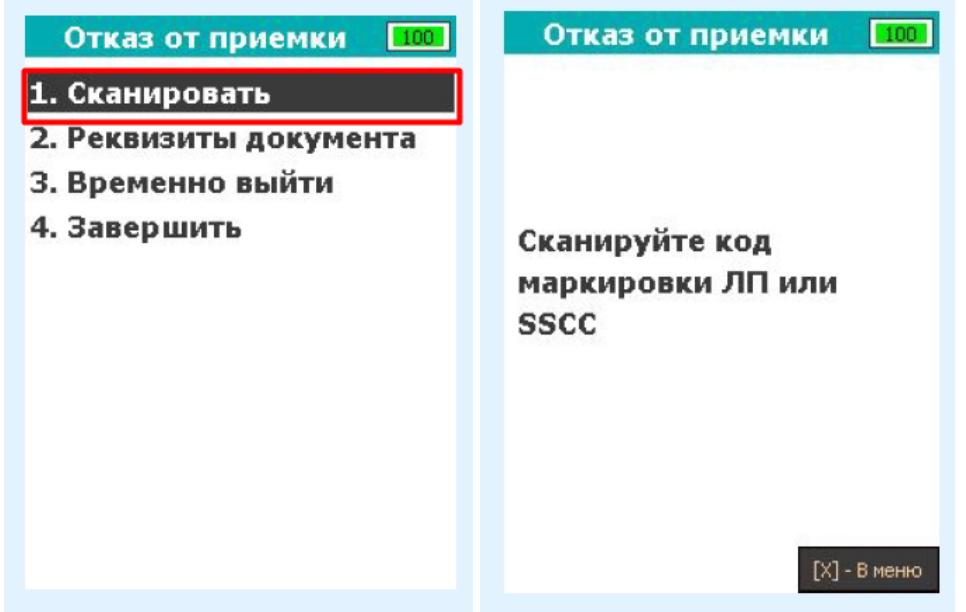

3. В случае успешного сканирования штрихкод будет добавлен в документ и откроется окно сканирования со списком позиций в документе. В случае если штрихкод не содержит в себе код маркировки или SSCC, после сканирования на экране появится сообщение об ошибке.

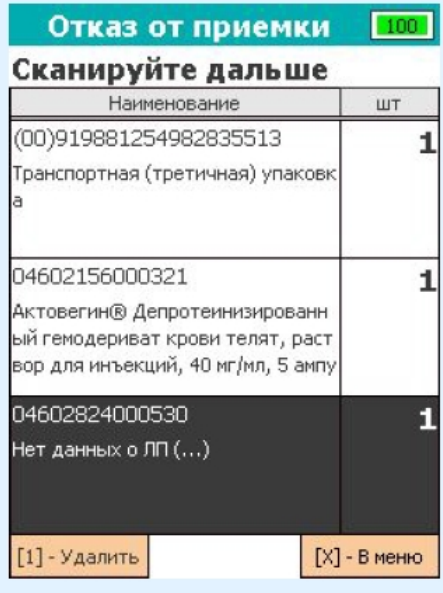

4. Для того чтобы проверить, какие коды маркировки были добавлены в документ, в окне сканирования со списком переведите фокус на список позиций, выберите позицию с необходимым товаром и нажмите зеленую клавишу. Откроется окно, в котором будут показаны SGTIN, взятые из кодов маркировки отсканированного товара.

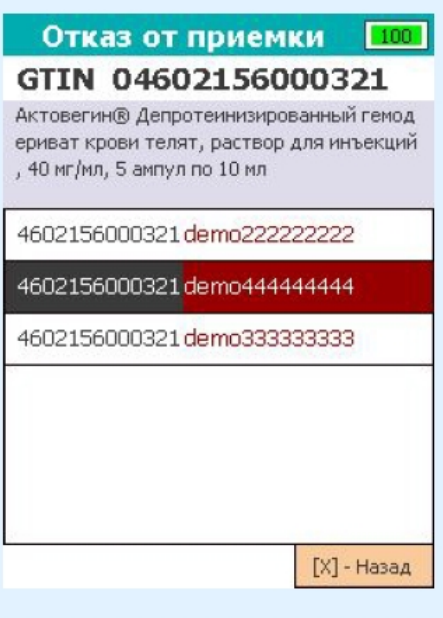

5. Если необходимо удалить товар/ транспортную упаковку из документа в окне сканирования со списком переведите фокус на список, выберите необходимую строку и нажмите «1». После нажатия откроется окно подтверждения удаления строки.

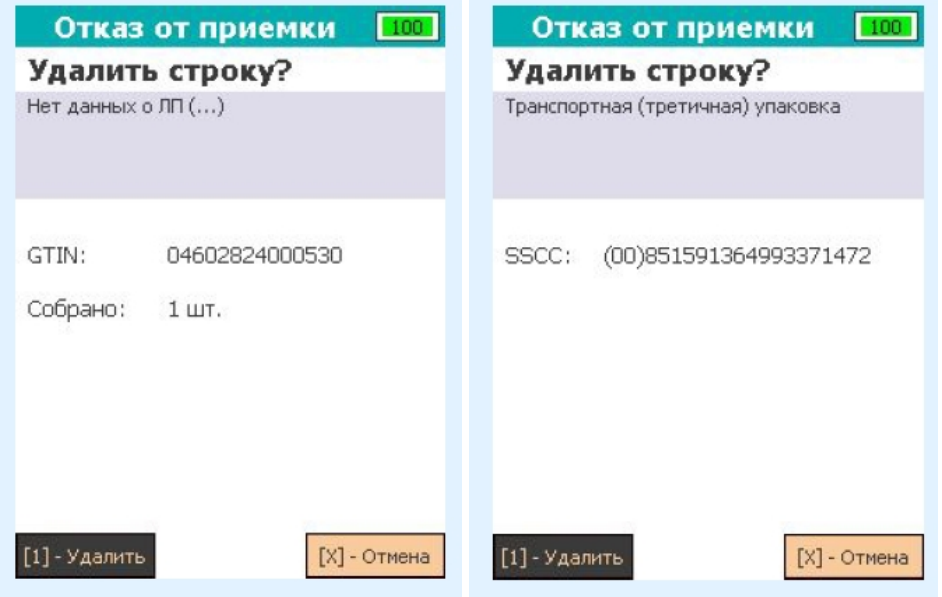

6. После того как необходимый товар был добавлен в документ, необходимо заполнить реквизиты. Для данного документа заполнение реквизитов разделено на 2 окна. Для заполнения перейдите в меню документа и нажмите клавишу «2».

В качестве реквизитов необходимо указать дату и время проведения операции (автоматически подставляется текущая дата, полученная с устройства), номер отправителя и причину отказа от приемки товара. Для подтверждения указанных реквизитов переместите фокус на экранную кнопку «Ввод» и нажмите зеленую клавишу.

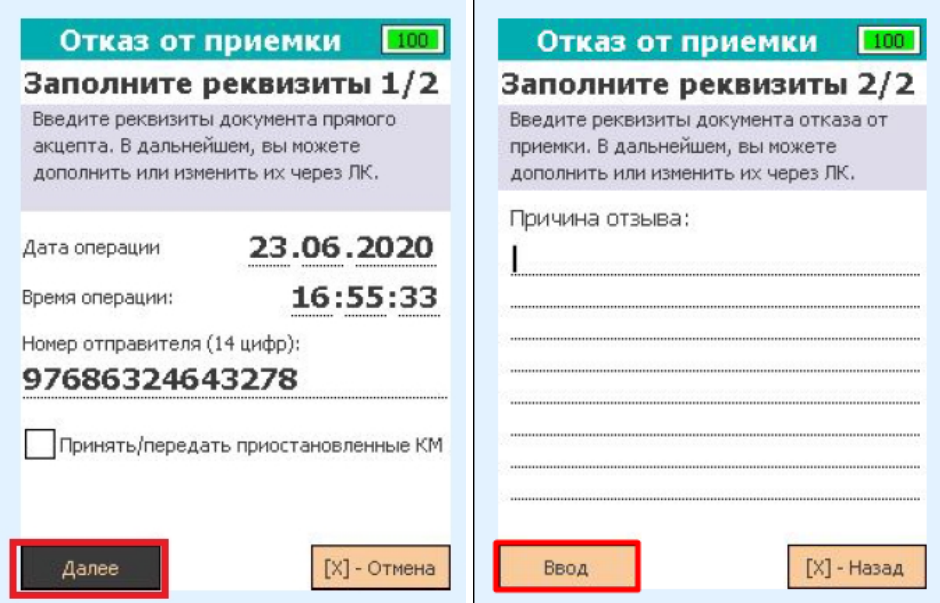

7. Для прерывания работы с документом перейдите в меню документа и нажмите «3». После нажатия клавиши работа с документом будет прервана, после чего будет открыто главное меню.

Для завершения работы с документом перейдите в меню документа и нажмите «4». После нажатия клавиши в случае успеха статус документа будет изменён на «Завершен», и будет открыто главное меню. **Незавершенный документ нельзя отправить в систему МДЛП!**

8. Если в документ не было добавлено ни одной строки товара или не заполнены его реквизиты, то при попытке его завершения на экране РВ появится сообщение об ошибке.

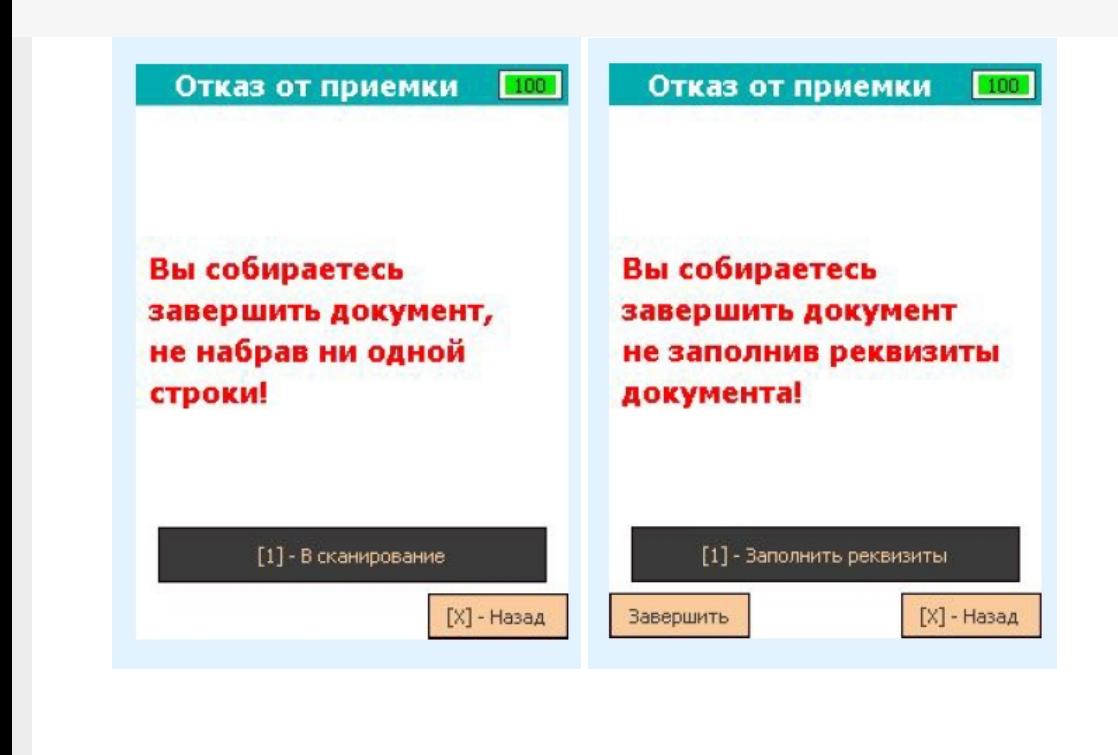

### Не нашли что искали?

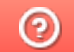

Задать вопрос в техническую поддержку

## Операция «Расформирование» в «МДЛП для РВ»

Последние изменения: 2024-03-26

Операция **«Расформирование»** — это процесс расформирования одного, нескольких или всех уровней транспортной упаковки до вторичных (потребительских) упаковок.

Для того чтобы начать операцию расформирования в «МДЛП для РВ» необходимо:

1. В главном меню РВ выбрать пункт «Расформирование» с помощью клавиш вверх/вниз или влево/вправо и нажать зеленую клавишу (либо нажать клавишу «4» для быстрого выбора пункта меню). В открывшемся окне с помощью клавиши «1» создать новый документ.

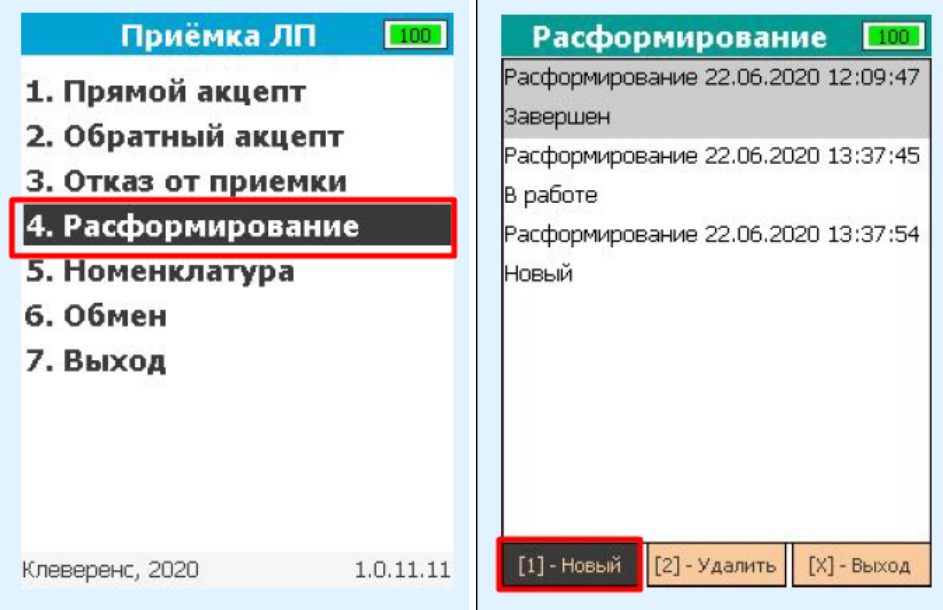

2. При создании нового документа потребуется заполнить реквизиты (автоматически заполняются текущие дата и время с устройства). Далее для подтверждения занесения реквизитов переместите фокус на экранную кнопку «Ввод» и нажмите зеленую клавишу. Для того, чтобы пропустить заполнение реквизитов, нажмите красную клавишу.

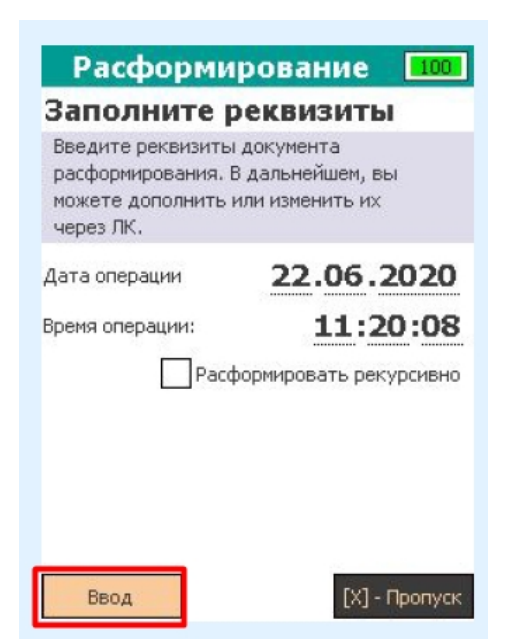

3. Откроется окно сканирования ШК транспортных упаковок. В случае успешного сканирования штрихкод будет добавлен в документ, и откроется окно сканирования с просмотром списка ЛП, расформированных из данной транспортной упаковки.

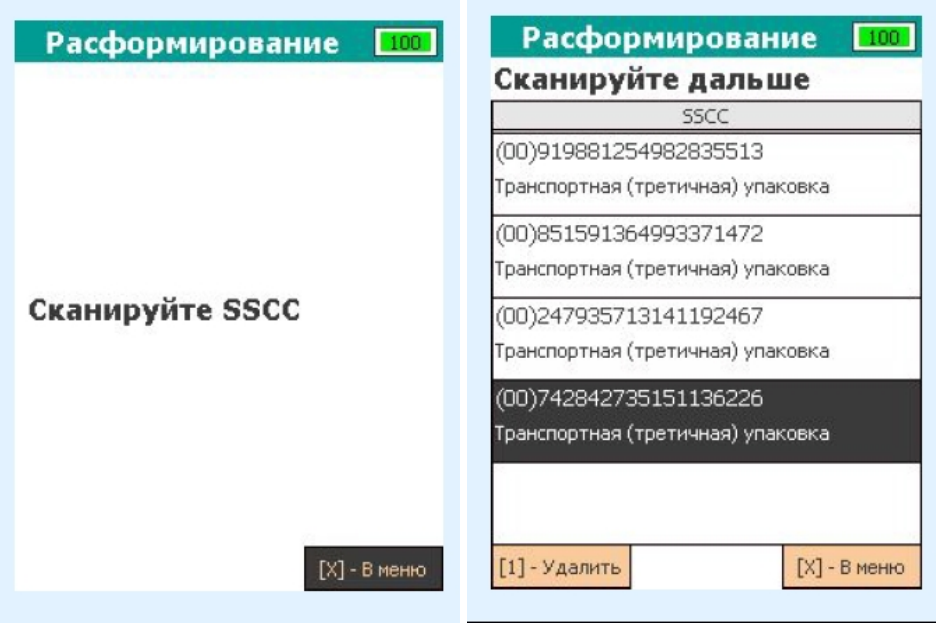

Если отсканированный штрихкод не содержит в себе SSCC, после его сканирования на экране появится сообщение об ошибке.

4. После того как все транспортные упаковки были отсканированы, потребуется заполнить реквизиты документа, если это не было сделано ранее. Для этого потребуется выйти в меню документа и с помощью клавиши «2» перейти в окно заполнения реквизитов.

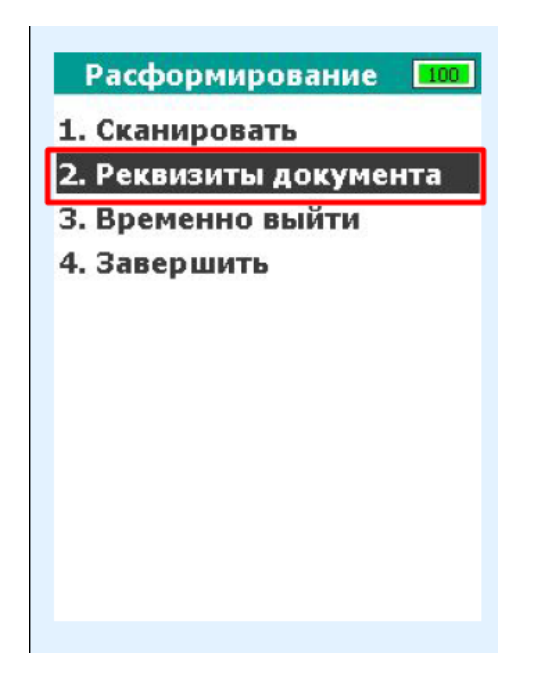

5. Для завершения работы с документом, перейдите в меню документа и нажмите «4». В случае успеха статус документа будет изменён на «Завершен» и откроется главное меню. Незавершенный документ нельзя отправить в систему МДЛП!

При попытке завершить документ, в который не было отсканировано ни одной упаковки или не были заполнены реквизиты, на экране появится сообщение об ошибке.

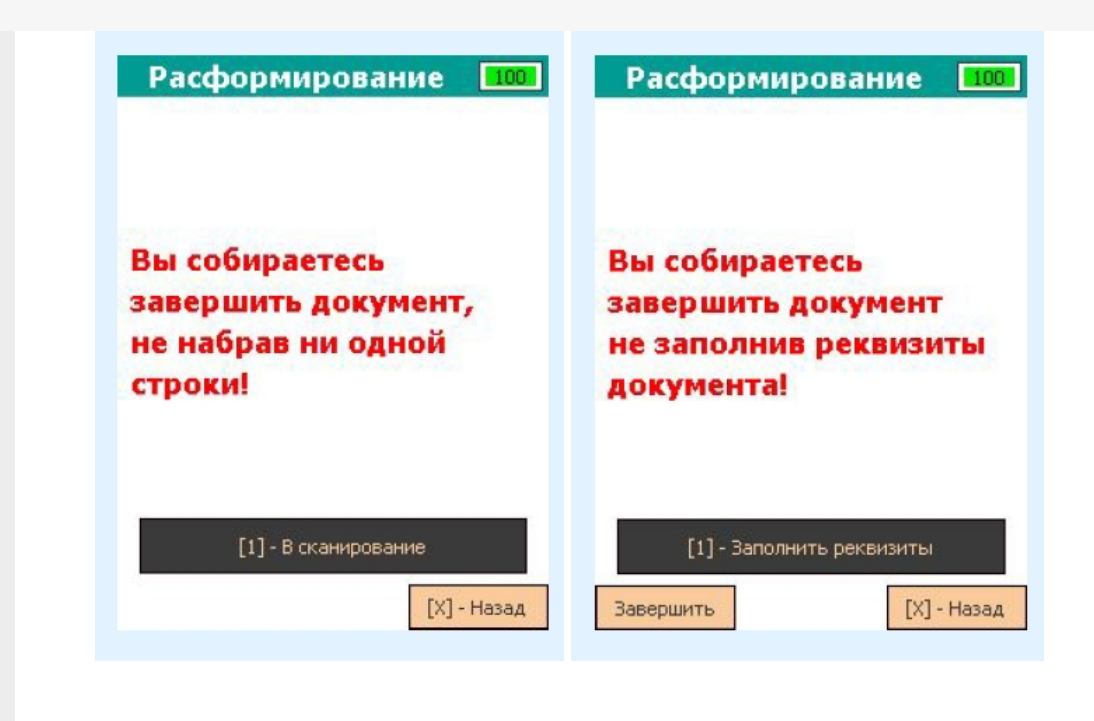

#### Не нашли что искали?

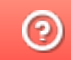

Задать вопрос в техническую поддержку

### Техническая поддержка решения «МДЛП для PB»

Последние изменения: 2024-03-26

В случае возникновения каких-либо проблем в работе приложения «МДЛП для PB» или регистратора выбытия «Штрих-М», вы можете обратиться за помощью в техподдержку Честного ЗНАКА:

- позвонить по номерам: 8 800 222 1523 (для звонков из России); +7 499 350 85 59 (для звонков из других стран);
- написать на электронную почту support@crpt.ru.

За более подробной информацией о работе приложения «МДЛП для PB», предоставляемых возможностях и выполняемых операциях вы можете обратится в «Базу знаний» на сайте «Клеверенс».

#### Не нашли что искали?

② Задать вопрос в техническую поддержку